# <u>Structural MRI of Thalamus</u> Tutorial: Observation, Segmentation, Quantification

The **FMRIB Software Library (FSL)** is a powerful tool that allows users to observe the human brain in various planes and dimensions, segment structures, and quantify these segments.

FSL is capable of analyzing gray matter, white matter, and the following eight structures.

Accumbens (area): left and right Amygdala: left and right Caudate: left and right Hippocampus: left and right Pallidum: left and right Putamen: left and right Thalamus (proper): left and right Brain Stem/ 4<sup>th</sup> Ventricle: whole

This tutorial will guide you in using **FSL** to analyze the left and right thalami in brains captured by **Structural MRI**.

#### (01) Launch X11

Locate the X11 icon in the Dock on your iMac. Click it to launch the application.

An **xterm** window will appear.

| 00         | X xterm |  |
|------------|---------|--|
| bash-3,2\$ |         |  |
|            |         |  |
|            |         |  |
|            |         |  |
|            |         |  |
|            |         |  |
|            |         |  |
|            |         |  |
|            |         |  |
|            |         |  |
|            |         |  |
|            |         |  |
|            |         |  |
|            |         |  |
|            |         |  |
|            |         |  |

Note that you will need this program open, but you will not be typing any commands into this window. Instead, you will be entering commands into **Terminal**.

#### (02) Launch Terminal

Locate the **Terminal** icon in the **Dock** on your **iMac**. Click it to launch the application.

A Terminal window will appear.

| 0 0                                        | Terminal — bash — 80×24        |    |
|--------------------------------------------|--------------------------------|----|
| Last login: Mon May<br>user91-15:~ install | / 19 11:26:00 on ttys000<br>\$ |    |
|                                            |                                |    |
|                                            |                                |    |
|                                            |                                |    |
|                                            |                                |    |
|                                            |                                |    |
|                                            |                                |    |
|                                            |                                | 1. |

Note that the last line you see in the window ends with a "\$" followed by a grey box. This is the command line, and the grey box indicates where your typed commands will begin.

#### (03) Launch FSLView (via Terminal) to view subject's MRI scan

In the **Terminal** window, type the following **change directory** command, then hit **Return** on the keyboard.

cd

Note that this command (without any directory path specified) will change directory to the computer's default directory. This is sort of a "clear history" action, so that you can move into other directories without any error.

In the Terminal window, type the following list command, then hit Return on the keyboard.

ls

Note that this command will list the contents (files and folders) contained in the current directory (the directory that the Terminal has been asked to "look" at).

In the **Terminal** window, type the following command to change directory to your subject's **files** folder, then hit **Return** on the keyboard.

cd ~/Desktop/MRI\_ImageDB\_Partial/<subj>/<subj>\_MR/scans/anat-anat/resources/NIfTI/files/

Note that this command will change directory to the path specified, allowing **Terminal** to view and access the image files in this folder. Right now, this includes your subject's original (un-extracted) brain file (anat.nii.gz).

In the **Terminal** window, type the following **list** command, then hit **Return** on the keyboard.

# ls

Check to make sure your subject's original (un-extracted) brain file (anat.nii.gz) is listed.

In the **Terminal** window, type the following command, then hit **Return** on the keyboard.

fslview anat.nii.gz

Note that if this command fails try the following instead.

fslview anat.nii

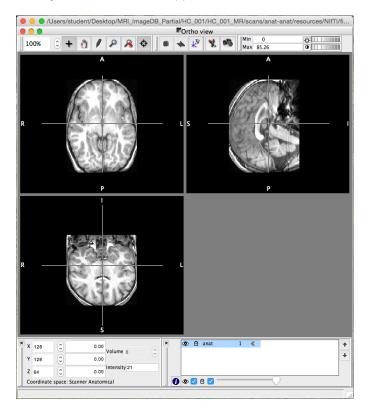

Your subject's MRI scan will appear in a **FSLView** window.

Scroll through the images to become familiar with each view, and locate the thalamus.

When you are finished viewing your subject's MRI scan, quit **FSLView**.

### (04) Launch FSL (via Terminal)

In the **Terminal** window, type the following command, then hit **Return** on the keyboard.

<mark>fsl</mark>

Note that if you receive a DISPLAY error message, enter the following commands (hitting **Return** after each) instead.

export DISPLAY=:0

fsl

An FSL window will appear.

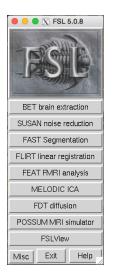

# (05) Launch Brain Extraction Tool (BET) to extract subject's brain

Click the **BET brain extraction** button in the **FSL** window.

A BET – Brain Extraction Tool window will appear.

|                 | X BET - Br               | ain Extraction Tool - v2.1       |                    |
|-----------------|--------------------------|----------------------------------|--------------------|
| Input image     |                          |                                  | <u></u>            |
| Output image    |                          |                                  |                    |
| Fractional inte | nsity threshold; smaller | r values give larger brain outli | ne estimates 0.5 🏺 |
| Run standar     | d brain extraction using | bet2 -                           |                    |
| Advanced        | options                  |                                  |                    |
| G               | 0                        | Exit                             | Help               |

Click the folder button to the right of the **Input image** field.

A Select the input image window will appear.

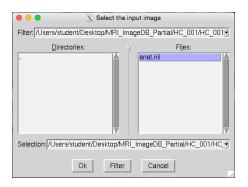

In the Files: section on the right, select the following file.

#### anat.nii.gz

Note that if the file (anat.nii.gz) does not appear in the **Files:** section, move to the correct directory manually. In the **Directories:** section on the left, double-click (to open) the following directories.

| Desktop                  |
|--------------------------|
| MRI_ImageDB_Partial      |
| <subject></subject>      |
| < <u>subject&gt;_MR</u>  |
| scans                    |
| <mark>anat-anat</mark>   |
| resources                |
| NIFTI                    |
| files                    |
| <mark>anat.nii.gz</mark> |

Also note that the **Output image** field will automatically be assigned the same folder path, with the following new file name.

anat\_brain.nii.gz

Make sure the correct file paths appear in the Input image and Output image fields.

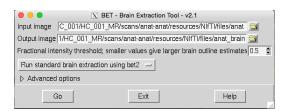

In the **Fractional intensity threshold** section, leave the default amount as 0.5. Also leave the default drop menu option to **Run standard brain extraction using bet2**. Then click the **Go** button to extract your subject's brain.

Check to make sure the assigned output file (anat\_brain.nii.gz) has been created in your subject's **files** folder. Again, it is in the same folder location as the input file.

Click the Exit button to exit out of the BET Brain Extraction Tool.

Close the Exit button on the FSL window to exit out of the program.

#### (06) Launch FSLView (via Terminal) to view subject's extracted brain

In the **Terminal** window, type the following command, then hit **Return** on the keyboard.

fslview anat\_brain.nii.gz

Your subject's extracted brain will appear in the FSLView window.

|   | 00      |   |   |    |       |       |       |          |   |   |   | PO P | tho v | iew     |          |      |                 |      |   |  |
|---|---------|---|---|----|-------|-------|-------|----------|---|---|---|------|-------|---------|----------|------|-----------------|------|---|--|
| 1 | 00%     |   | 0 | +  | n     | 1     | P     | 8        | ¢ | . |   | *    | ×     | X       | 10       | Min  | 1 0<br>× 82.248 | ,    | ÷ |  |
|   | _       | - |   |    |       |       |       |          |   |   | _ | _    |       |         |          | ma   |                 |      |   |  |
|   |         |   |   |    |       |       | 4     |          |   |   |   |      |       |         |          |      | A               |      |   |  |
|   |         |   |   |    |       |       |       |          |   |   |   |      |       |         |          |      |                 |      |   |  |
|   |         |   |   |    |       | - 193 | -     |          |   |   |   |      |       |         |          |      | - 100           | à    |   |  |
|   |         |   |   |    | di la | 19 J  | 6.1   | 125      |   |   |   |      |       |         |          |      | 12              | (+>  |   |  |
|   |         |   |   |    | 2.    | 1.1   | F .   | . S      |   |   |   |      |       |         |          |      | 124             | 111  |   |  |
|   |         |   |   |    | 5     | (A)   | 62    | 10       |   |   |   |      |       |         |          | W.   | 19 44           | S.)  |   |  |
|   | _       |   |   | đ  | 8     | 1.13  | 13    |          |   |   | - |      | 5     | _       |          | 12 1 | 10              |      |   |  |
|   |         |   |   | p6 |       | 1     | 140   | 12       |   |   |   | 1    |       |         | - 1      | Cer. | 3 6             | 1.00 |   |  |
|   |         |   |   | Ģ  | μ.    | ten   | 6     | -        | 2 |   |   |      |       |         |          | 100  | 6.3             | -    |   |  |
|   |         |   |   |    | 2     | 1.2   | 81    | 1.67     |   |   |   |      |       |         |          | Tord | T               | £    |   |  |
|   |         |   |   |    | E.    | 83    | P-3   | 3.7      |   |   |   |      |       |         |          |      | 4               | 1    |   |  |
|   |         |   |   |    | 5-E   | 1.00  | 100   | 87       |   |   |   |      |       |         |          |      | Sheel.          | e    |   |  |
|   |         |   |   |    |       |       |       |          |   |   |   |      |       |         |          |      |                 |      |   |  |
|   |         |   |   |    |       |       | •     |          |   |   |   |      |       |         |          |      | F               |      |   |  |
|   |         |   |   |    |       |       |       |          |   |   |   |      |       |         |          |      |                 |      |   |  |
|   |         |   |   |    |       |       |       |          |   |   |   |      |       |         |          |      |                 |      |   |  |
|   |         |   |   |    |       |       |       |          |   |   |   |      |       |         |          |      |                 |      |   |  |
|   |         |   |   |    |       |       |       |          |   |   |   |      |       |         |          |      |                 |      |   |  |
|   |         |   |   |    |       |       |       |          |   |   |   |      |       |         |          |      |                 |      |   |  |
|   |         |   |   |    | 40    |       | 0.0   | 107      |   |   |   |      |       |         |          |      |                 |      |   |  |
|   |         |   |   |    | 27    |       | 20    | ্জ্      |   |   |   |      |       |         |          |      |                 |      |   |  |
|   |         |   |   |    | 1     | V al  | 10.1  | Se.      |   |   |   |      |       |         |          |      |                 |      |   |  |
|   |         |   |   | C  |       | 1     |       | 2        | 2 |   |   |      |       |         |          |      |                 |      |   |  |
|   |         |   |   |    | A.    | 1     | e.    | 30       | , |   |   |      |       |         |          |      |                 |      |   |  |
|   |         |   |   |    | Y     |       | 6.4   | 2        |   |   |   |      |       |         |          |      |                 |      |   |  |
|   |         |   |   |    |       |       |       |          |   |   |   |      |       |         |          |      |                 |      |   |  |
|   |         |   |   |    |       |       |       |          |   |   |   |      |       |         |          |      |                 |      |   |  |
|   |         |   |   |    |       |       | 5     |          |   |   |   |      |       |         |          |      |                 |      |   |  |
|   |         |   |   |    |       |       |       |          |   |   | x |      |       | anat k  | rain     | 1    | «               |      |   |  |
| ) | ( 128   |   | ٢ |    |       | 0.0   | Volu  | me o     |   | ٢ |   |      |       | arnat_t | ri miril |      | - M             |      |   |  |
| ١ | 128     |   | ٢ |    |       | 0.0   | 0     |          |   | 0 |   |      |       |         |          |      |                 |      |   |  |
| - | 64      |   | 0 |    |       | 0.0   | Inter | nsity 21 |   |   |   |      |       |         |          |      |                 |      |   |  |
|   | Coordin |   |   | -  |       |       |       |          |   |   |   |      | > 🔽 6 | _       |          |      |                 | 0    |   |  |

Scroll through the images to become familiar with each view, and locate the thalamus.

When you are finished viewing your subject's extracted brain, quit **FSLView**.

### (07) Flip subject's extracted brain (via Terminal)

In the Terminal window, type the following list command, then hit Return on the keyboard.

ls

Check to make sure your subject's un-extracted brain file (anat.nii.gz) and extracted brain file (anat\_brain.nii.gz) are listed.

In the **Terminal** window, type the following command to flip your subject's extracted brain, then hit **Return** on the keyboard.

fslswapdim anat\_brain.nii.gz x -y z anat\_brain\_flipped

Note that this command will flip the extracted brain and save the flipped image as the following name (which is specified at the end of the command).

anat\_brain\_flipped.nii.gz

Check to make sure this output file has been created in your subject's **files** folder.

#### (08) Segment left thalamus in subject's flipped extracted brain (via Terminal)

In the **Terminal** window, type the following command to segment your subject's left thalamus, then hit **Return** on the keyboard.

run\_first\_all -i anat\_brain\_flipped.nii.gz -b -s L\_Thal -o anat\_brain\_flipped

Note that this task may take a few minutes to complete. The **Terminal** window will indicate when the task is finished (by bringing back the command line).

Also note that this command will segment out the left thalamus from the flipped extracted brain and save some new files. The following file is the only one you need to work with regarding the left thalamus.

anat\_brain\_flipped-L\_Thal\_first.nii.gz

Check to make sure this output file has been created in your subject's files folder.

# (09) Launch FSLView (via Terminal) to view subject's left thalamus and flipped extracted brain

In the **Terminal** window, type the following command, then hit **Return** on the keyboard.

fslview anat\_brain\_flipped-L\_Thal\_first.nii.gz

Your subject's segmented left thalamus will appear in the FSLView window.

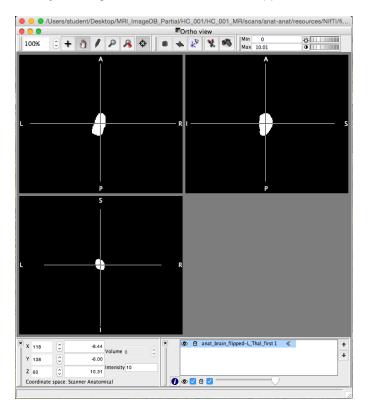

Scroll through the images to become familiar with each view, and center the thalamus (similar to above).

Note that once the thalamus is centered, you may want to switch from the **Crosshair Tool** (plus icon) to the **Pan Tool** (hand icon) in the **Main modes tool** toolbox at the top of the **FSLView** window. This will prevent you from accidentally moving the crosshairs and losing the view of the thalamus.

In **FSLView**, select **File** from the menu bar, then select **Add...**, then select the following file from the list, then click the **Open** button.

anat\_brain\_flipped.nii.gz

Note that if the file is not shown, navigate through the following folders to open your subject's flipped extracted brain, then click the **Open** button.

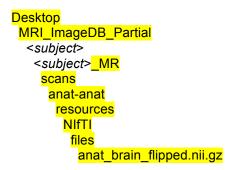

Your subject's flipped extracted brain will appear in the FSLView window.

In the **Overlay settings** toolbox on the bottom right of the **FSLView** window, click on your subject's flipped extracted brain file (anat\_brain\_flipped.nii.gz) to select it (it will be highlighted blue if selected).

|   | ()<br>() |            | anat_brain_flipped<br>anat_brain_flipped-L_Th | 1<br>al firet 1 // | + |
|---|----------|------------|-----------------------------------------------|--------------------|---|
|   | Ŷ        |            | anat_brain_npped=c_ir                         | al_mst 1 🔌         | + |
|   |          |            |                                               |                    |   |
| 0 | ٩        | <b>v</b> 1 | Ð 🔽 ————                                      | $-\bigcirc$        |   |

Use the **Move overlay up/ down** arrow buttons to move this file down below your subject's segmented left thalamus file (anat\_brain\_flipped-L\_Thal\_first.nii.gz).

| × | ۲ | Ð    | anat_brain_flipped-L_Th | al_first 1 | « |  |
|---|---|------|-------------------------|------------|---|--|
|   | ۲ | ۵    | anat_brain_flipped      | 1          |   |  |
|   |   |      |                         |            |   |  |
|   |   |      |                         |            |   |  |
|   | - |      | o 🗖                     |            |   |  |
| • |   | < 11 | a 🗸 —                   |            |   |  |

Note that the segmented left thalamus image is superimposed onto the flipped extracted brain image.

While your subject's flipped extracted brain file is still selected in the **Overlay settings** toolbox, use the **Transparency slider** to reduce the opacity to around 50%.

| × |   | ۲ | Ð | anat_brain_flipped- | L_Thal_first 1 | « |
|---|---|---|---|---------------------|----------------|---|
|   |   | ۲ | ß | anat_brain_flipped  | 0.5            |   |
|   |   |   |   |                     |                |   |
|   |   |   |   |                     |                |   |
|   | 0 | ۲ | < | 🖯 🔽 ————            |                |   |

Observe the superimposed images in FSLView.

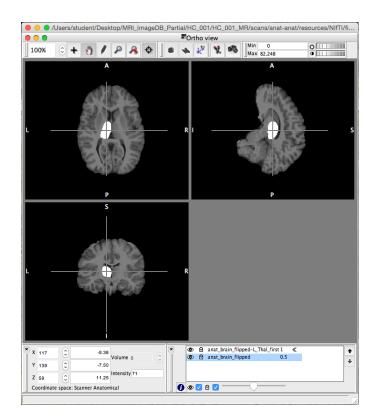

When you are finished viewing your subject's brain, quit **FSLView**.

#### (10) Measure volume of subject's left thalamus (via Terminal)

In the **Terminal** window, type the following command to measure the volume of your subject's left thalamus, then hit **Return** on the keyboard.

#### fslmaths anat\_brain\_flipped-L\_Thal\_first.nii.gz -thr 9.6 -uthr 10.4 Thal\_Left

Note that this command will calculate the volume of your subject's left thalamus and save the information as the following name (which is specified at the end of the command).

Thal\_Left.nii.gz

Check to make sure this output file has been created in your subject's files folder.

In the **Terminal** window, type the following command to view the volume of your subject's left thalamus, then hit **Return** on the keyboard.

fslstats Thal\_Left.nii.gz -V

# \*\*\*Make sure to use UPPER-CASE V, lower-case will give bad data!\*\*\*

Note that two numbers appear in the **Terminal** window immediately following the command. The first number gives the structure's volume in voxels. The second number gives the structure's volume in cubed millimeters (mm<sup>3</sup>).

Record these values with a descriptive label (like your name, subject, and segment).

# \*\*\*Include these measurements in your lab report!!!\*\*\*

### (11) <u>Segment right thalamus in subject's flipped extracted brain (via Terminal)</u>

In the **Terminal** window, type the following command to segment your subject's right thalamus, then hit **Return** on the keyboard.

run\_first\_all -i anat\_brain\_flipped.nii.gz -b -s R\_Thal -o anat\_brain\_flipped

Note that this task may take a few minutes to complete. The **Terminal** window will indicate when the task is finished (by bringing back the command line).

Also note that this command will segment out the right thalamus from the flipped extracted brain and save some new files. The following file is the only one you need to work with regarding the right thalamus.

anat\_brain\_flipped-R\_Thal\_first.nii.gz

Check to make sure this output file has been created in your subject's files folder.

(12) Launch FSLView (via Terminal) to view subject's right thalamus and flipped extracted brain

In the Terminal window, type the following command, then hit Return on the keyboard.

fslview anat brain flipped-R Thal first.nii.gz

Your subject's segmented right thalamus will appear in the **FSLView** window.

|                |    |       |          |    |   | Ortho      |            |               |              | at/resources/NIf |   |
|----------------|----|-------|----------|----|---|------------|------------|---------------|--------------|------------------|---|
| 100%           | 0+ | ð /   | P 8      | \$ |   | <b>♦ *</b> | * 1        | Min<br>Max    | 0<br>49.021  | ₩<br>•           |   |
|                |    | A     |          |    |   | Т          |            |               | A            |                  |   |
|                |    |       |          |    |   |            |            |               |              |                  |   |
|                |    |       |          |    |   |            |            |               |              |                  |   |
|                |    |       |          |    |   |            |            |               |              |                  |   |
|                |    |       |          |    |   | R I        |            |               | -            |                  |   |
|                |    |       |          |    |   |            |            |               |              |                  |   |
|                |    |       |          |    |   | Τ.         |            |               |              |                  |   |
|                |    |       |          |    |   |            |            |               |              |                  |   |
|                |    | P     |          |    |   |            |            |               | P            |                  |   |
|                |    | s     |          |    |   |            |            |               |              |                  |   |
|                |    |       |          |    |   |            |            |               |              |                  |   |
|                |    |       |          |    |   |            |            |               |              |                  |   |
|                |    |       |          |    |   |            |            |               |              |                  |   |
|                |    |       |          |    |   |            |            |               |              |                  |   |
|                |    |       |          |    |   | R          |            |               |              |                  |   |
|                |    |       |          |    |   |            |            |               |              |                  |   |
|                |    |       |          |    |   |            |            |               |              |                  |   |
|                |    |       |          |    |   |            |            |               |              |                  |   |
|                |    |       |          |    |   |            |            |               |              |                  |   |
|                |    | 10.31 |          |    | × | (1) (1)    | anat_brain | n_flipped-R_T | 'hal_first 1 | «                | ٦ |
| X 138          | ~  |       | Volume o | 0  |   |            |            |               |              |                  |   |
| X 138<br>Y 138 |    | -9.00 |          |    |   |            |            |               |              |                  |   |

Scroll through the images to become familiar with each view, and center the thalamus (similar to above).

Note that once the thalamus is centered, you may want to switch from the **Crosshair Tool** (plus icon) to the **Pan Tool** (hand icon) in the **Main modes tool** toolbox at the top of the **FSLView** window. This will prevent you from accidentally moving the crosshairs and losing the view of the thalamus.

In **FSLView**, select **File** from the menu bar, then select **Add...**, then select the following file from the list, then click the **Open** button.

#### anat\_brain\_flipped.nii.gz

Note that if the file is not shown, navigate through the following folders to open your subject's flipped extracted brain, then click the **Open** button.

```
Desktop
MRI_ImageDB_Partial
<subject>
<subject>_MR
scans
anat-anat
resources
NIfTI
files
anat brain flipped.nii.gz
```

Your subject's flipped extracted brain will appear in the FSLView window.

In the **Overlay settings** toolbox on the bottom right of the **FSLView** window, click on your subject's flipped extracted brain file (anat\_brain\_flipped.nii.gz) to select it (it will be highlighted blue if selected).

| × | ()<br>() |            | anat_brain_flipped<br>anat_brain_flipped-R_T | 1<br>'hal_first 1 | « | + |
|---|----------|------------|----------------------------------------------|-------------------|---|---|
| 0 | ۲        | <b>v</b> 1 | ∋ 🔽                                          | $- \bigcirc$      |   |   |

Use the **Move overlay up/ down** arrow buttons to move this file down below your subject's segmented right thalamus file (anat\_brain\_flipped-R\_Thal\_first.nii.gz).

| × |   |   |            | anat_brain_flipped<br>anat_brain_flipped | -R_Thal_first 1<br>1 | « |  |
|---|---|---|------------|------------------------------------------|----------------------|---|--|
|   | 0 | D | <b>/</b> f | 9 🔽 —                                    | -                    |   |  |

Note that the segmented right thalamus image is superimposed onto the flipped extracted brain image.

While your subject's flipped extracted brain file is still selected in the **Overlay settings** toolbox, use the **Transparency slider** to reduce the opacity to around 50%.

|  | ۲ |   | anat_brain_flipped- |     | « |   |
|--|---|---|---------------------|-----|---|---|
|  | ۲ | ⋳ | anat_brain_flipped  | 0.5 |   |   |
|  |   |   |                     |     |   | - |
|  |   |   |                     |     |   |   |

Observe the superimposed images in **FSLView**.

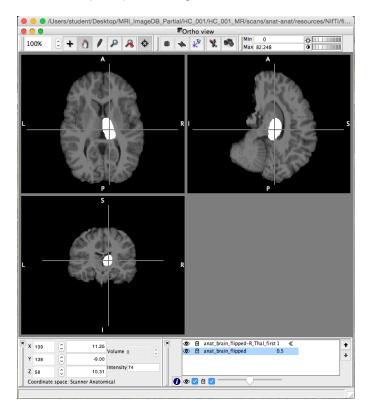

When you are finished viewing your subject's brain, quit FSLView.

### (13) Measure volume of subject's right thalamus (via Terminal)

In the **Terminal** window, type the following command to measure the volume of your subject's right thalamus, then hit **Return** on the keyboard.

fslmaths anat\_brain\_flipped-R\_Thal\_first.nii.gz -thr 48.6 -uthr 49.4 Thal\_Right

Note that this command will calculate the volume of your subject's right thalamus and save the information as the following name (which is specified at the end of the command).

Thal\_Right.nii.gz

Check to make sure this output file has been created in your subject's **files** folder.

In the **Terminal** window, type the following command to view the volume of your subject's right thalamus, then hit **Return** on the keyboard.

fslstats Thal\_Right.nii.gz -V

### \*\*\*Make sure to use UPPER-CASE V, lower-case will give bad data!\*\*\*

Note that two numbers appear in the **Terminal** window immediately following the command. The first number gives the structure's volume in voxels. The second number gives the structure's volume in cubed millimeters (mm<sup>3</sup>).

Record these values with a descriptive label (like your name, subject, and segment).

# \*\*\*Include these measurements in your lab report!!!\*\*\*

#### (14) <u>Launch FSLView (via Terminal) to view subject's superimposed images of both</u> thalami and flipped extracted brain

In the **Terminal** window, type the following command, then hit **Return** on the keyboard.

fslview anat\_brain\_flipped.nii.gz Thal\_Right.nii.gz -I "Red" Thal\_Left.nii.gz -I "Blue"

Observe the superimposed images in **FSLView**.

Select your subject's flipped extracted brain file in the **Overlay settings** toolbox, then use the **Transparency slider** to reduce the opacity to around 50%.

Scroll through the images to become familiar with each view. Select one of the thalami in the **Overlay settings** toolbox, and use the cross-hairs to center it.

Click the **Toggle cross-hairs on/off** (bullseye icon) in the **Main modes tool** toolbox at the top of the **FSLView** window to toggle off the cross-hairs from being seen over the images.

|   | 0     |          |                   |   |       |      |                                          |               |   |   | <b>*</b> ( | rtho | o vi | ew |                  |            |           |              |           |                |  |    |
|---|-------|----------|-------------------|---|-------|------|------------------------------------------|---------------|---|---|------------|------|------|----|------------------|------------|-----------|--------------|-----------|----------------|--|----|
| 1 | 00%   | <b>-</b> | F                 | ٥ | 1     | ۶    | 8                                        | •             | € |   | +          | *    | 7    | X  | 0/2              | Min<br>Max | 0<br>10.0 | 1            |           | ¢              |  | Ĩ  |
|   |       |          | C. SPACE CO. L.L. |   |       |      | 10 10 10 10 10 10 10 10 10 10 10 10 10 1 | A DECEMBER OF |   |   | R          |      |      |    | (                |            |           |              | and and a | and the second |  |    |
|   | _     |          |                   |   | S     |      | _                                        | _             |   | _ |            |      |      |    |                  |            |           | ,            |           |                |  |    |
|   |       |          |                   |   |       |      | 10 m 20 m                                |               |   |   | R          |      |      |    |                  |            |           |              |           |                |  |    |
| , | ( 139 | 0        |                   |   | 11.25 | ]    |                                          |               |   | × |            |      |      |    | rain_f           |            |           |              |           |                |  | -  |
|   | 138   | 0        |                   |   | -9.00 |      | ime o                                    |               |   | 1 |            |      |      |    | rain_f<br>rain_f |            | inal_1    | irst 1<br>0. | ×<br>۶    |                |  |    |
|   | 2 58  | 0        |                   | - | 10.31 | Inte | nsity C                                  |               |   |   |            |      |      |    |                  |            |           |              |           |                |  | L  |
| 1 |       | pace:    |                   |   |       |      |                                          |               |   |   | 0          |      | 0    | -  |                  |            |           |              |           |                |  | J. |

Note that if you don't see red and blue thalami, then do the following steps.

Select your subject's flipped extracted brain file in the **Overlay settings** toolbox, then use the **Transparency slider** to reduce the opacity to around 50%.

Click on your subject's segmented left thalamus file (Thal\_Left.nii.gz) to select it (it will be highlighted blue if selected), then click on the **Open information dialog** (letter "i" icon) button at the bottom left of the **Overlay settings** toolbox.

An Open Information Dialog window will appear.

In the **Lookup table options** box, use the drop menu to change the segmented left thalamus image color from **Greyscale** to **Blue**, then click the **Close** button.

|                                      | Overlay Information Dialog                                                                                 |
|--------------------------------------|----------------------------------------------------------------------------------------------------|
| Basic image information              |                                                                                                    |
| Name: anat_brain_flipped-R_Tha       | l_first                                                                                                    |
| Filename: /Users/student/Desktop/    | MRI_ImageDB_Partial/HC_001/HC_001_MR/scans/anat-anat/resources/NIfTI/files/anat_brain_flipped-R_Thal_first |
| Voxels: 256 x 256 x 128              |                                                                                                    |
| Dimensions: 0.9375 x 0.9375 x 1.5 mn |                                                                                                    |
| Volumes: 1                           |                                                                                                    |
| Data type: Signed short (16 bpp)     |                                                                                                    |
| Image type: Unknown ᅌ                |                                                                                                    |
| Lookup table options                 |                                                                                                    |
| Red October                          |                                                                                                    |
|                                      | 🛎                                                                                                    |
| Greyscale 🗘                          |                                                                                                    |
| DTI display options                  |                                                                                                    |
|                                      |                                                                                                    |
| Display as: None ᅌ                   |                                                                                                    |
| Modulation: None                     | $\diamond$                                                                                                 |
|                                      |                                                                                                    |
| Help                                 | Close                                                                                                    |
|                                      |                                                                                                    |

Note that the segmented left thalamus image is now blue.

Click on your subject's segmented right thalamus file (Thal\_Right.nii.gz) to select it (it will be highlighted blue if selected), then click on the **Open information dialog** (letter "i" icon) button at the bottom left of the **Overlay settings** toolbox.

An Open Information Dialog window will appear.

In the **Lookup table options** box, use the drop menu to change the segmented right thalamus image color from **Greyscale** to **Red**, then click the **Close** button.

| •                       | Overlay Information Dialog                                                                                                    |        |
|-------------------------|----------------------------------------------------------------------------------------------------|--------|
|                         | information                                                                                                    |        |
| Name:                   | anat_brain_flipped-L_Thal_first                                                                                                    |        |
|                         | : /Users/student/Desktop/MRI_ImageDB_Partial/HC_001/HC_001_MR/scans/anat-anat/resources/NIFTI/files/anat_brain_flipped-L_Thal<br>: 256 x 256 x 128 | _first |
| Dimensions:<br>Volumes: | : 0.9375 x 0.9375 x 1.5 mm<br>: 1                                                                                                    |        |
| Data type:              | : Signed short (16 bpp)                                                                                                    |        |
| Image type:             | : Unknown 😏                                                                                                    |        |
| Lookup tabl             | le options                                                                                                    |        |
| Blue                    |                                                                                                    | -      |
| Greys                   | cale 🗘                                                                                                    | -      |
| DTI display             | options                                                                                                    |        |
| Display as:             | None                                                                                                    |        |
| Modulation:             | None                                                                                                    |        |
| Help                    | СС                                                                                                    | ose    |

Note that the segmented right thalamus image is now blue.

In the **Main mode tools** toolbox at the top of the **FSLView** window, click on the **Save snapshot to file** (camera icon) button.

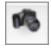

Note that this tool will capture a screenshot of the images visible in the FSLView window.

Save the screenshot file to the **Desktop** with something descriptive (like your name, subject, "Overlay" and structure).

| Save As: | <name>_<subj>_Overlay_<struc>.p</struc></subj></name> | ng 💌    |
|----------|-------------------------------------------------------|---------|
| Tags:    |                                                       |         |
| Where:   | iles 🔁                                                | 0       |
|          |                                                       |         |
|          | Cano                                                  | el Save |

Note that you may also grab a screenshot by simultaneously typing **Cmd-Shift-4**, then using a crossing window (marquee) with your mouse to select the area of the screen you wish to capture. When you release the mouse, a **PNG** file of your selection will be saved to the **Desktop**.

# \*\*\*Include this screenshot in your lab report!!!\*\*\*

When you are finished viewing your subject's brain, quit FSLView.

# (15) <u>Segment gray matter and white matter in subject's flipped extracted brain (via</u> Terminal)

In the **Terminal** window, type the following command to segment your subject's gray matter and white matter, then hit **Return** on the keyboard.

fast -t 1 -n 3 -H 0.1 -l 4 -l 20.0 -g -o anat\_brain\_flipped\_fast anat\_brain\_flipped.nii.gz

Note that this task may take a few minutes to complete. The **Terminal** window will indicate when the task is finished (by bringing back the command line).

Also note that this command will segment out the gray matter (indicated by "1" in the file name) and white matter (indicated by "2" in the file name) from the flipped extracted brain and save some new files. The following files are the only ones you need to work with regarding the right thalamus.

anat\_brain\_flipped\_fast\_seg\_1.nii.gz anat\_brain\_flipped\_fast\_seg\_2.nii.gz

Check to make sure this output file has been created in your subject's **files** folder.

#### (16) Measure volume of subject's gray matter and white matter (via Terminal)

Note that during segmentation of gray matter and white matter (in the previous step), respective volumes were already calculated, and this information was saved with the output files.

In the **Terminal** window, type the following command to view the volume of your subject's gray matter, then hit **Return** on the keyboard.

fslstats anat\_brain\_flipped\_fast\_seg\_1.nii.gz -V

# \*\*\*Make sure to use UPPER-CASE V, lower-case will give bad data!\*\*\*

Note that two numbers appear in the **Terminal** window immediately following the command. The first number gives the structure's volume in voxels. The second number gives the structure's volume in cubed millimeters (mm<sup>3</sup>).

Record these values with a descriptive label (like your name, subject, and segment).

# \*\*\*Include these measurements in your lab report!!!\*\*\*

In the **Terminal** window, type the following command to view the volume of your subject's white matter, then hit **Return** on the keyboard.

fslstats anat\_brain\_flipped\_fast\_seg\_2.nii.gz -V

# \*\*\*Make sure to use <u>UPPER-CASE</u> V, lower-case will give bad data!\*\*\*

Note that two numbers appear in the **Terminal** window immediately following the command. The first number gives the structure's volume in voxels. The second number gives the structure's volume in cubed millimeters (mm<sup>3</sup>).

Record these values with a descriptive label (like your name, subject, and segment).

# \*\*\*Include these measurements in your lab report!!!\*\*\*

When you are finished recording your subject's measurements, quit **Terminal**, and quit **X11**.

### (17) <u>Repeat these steps for remaining subjects</u>

Make sure that you have completely quit **Terminal** and **X11** before moving on to your remaining subjects.

Go to the very beginning of this tutorial and repeat each of these steps to observe, segment, and quantify the left thalamus, right thalamus, gray matter, and white matter in the remainder of your subjects' MRI scans.

Note that you should carefully check to make sure you are using the correct subject's folders and files.

When you are finished, submit your data to your instructor, and email your screenshots and data to yourself.

END